[My activities](https://support.zoom.us/hc/en-us/requests) [Submit a request](https://support.zoom.us/hc/en-us/requests/new)

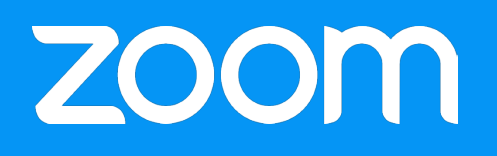

[Zoom Support Center](https://support.zoom.us/hc/en-us) > [PC and MAC](https://support.zoom.us/hc/en-us/categories/200101697-PC-and-MAC) > [Getting Started](https://support.zoom.us/hc/en-us/sections/200305583-Getting-Started)

# Getting Started On PC And Mac

## About Zoom

Zoom, the cloud meeting company, unifies cloud video conferencing, simple online meetings and group messaging into one easy-to-use platform. Our solution offers the best video, audio and screen-sharing quality across Windows, Mac, iOS, Android, H.323/SIP room systems, telephone and ZoomPresence.

## To Sign-in

To sign-in, simply go to [https://zoom.us](https://zoom.us/) and click on "Login." From there you can Login using Google, Facebook, or your already existing Zoom account.

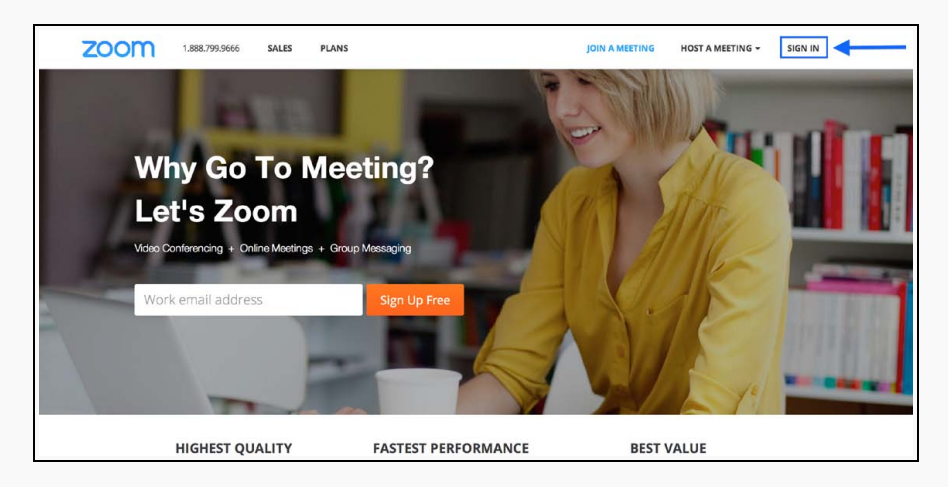

If you do not have an account with Zoom, you can select ["Sign Up"](https://zoom.us/signup) to create a new Zoom account.

### RELATED ARTICLES

[System Requirements for PC and](https://support.zoom.us/hc/en-us/articles/201362023-System-Requirements-for-PC-and-Mac) [Mac](https://support.zoom.us/hc/en-us/articles/201362023-System-Requirements-for-PC-and-Mac) [Schedule With Personal Meeting ID](https://support.zoom.us/hc/en-us/articles/203276937-Schedule-With-Personal-Meeting-ID-PMI-) [\(PMI\)](https://support.zoom.us/hc/en-us/articles/203276937-Schedule-With-Personal-Meeting-ID-PMI-) [About Settings](https://support.zoom.us/hc/en-us/articles/201362623-About-Settings) [Setting Up Your ZoomPresence](https://support.zoom.us/hc/en-us/articles/201363343-Setting-Up-Your-ZoomPresence-Room) [Room](https://support.zoom.us/hc/en-us/articles/201363343-Setting-Up-Your-ZoomPresence-Room) [My Video/Camera Isn](https://support.zoom.us/hc/en-us/articles/202952568-My-Video-Camera-Isn-t-Working)'t Working

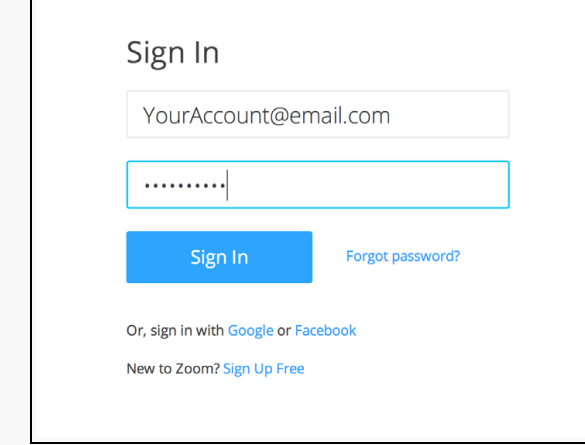

# Find The Zoom App

Once you have signed up or logged in, click on Host a Meeting, the desktop app will auto-download. Alternatively, you can click on the download footer link at [https://zoom.us](https://zoom.us/) or directly from <https://zoom.us/support/download>

- For iOS, visit the Apple [App Store](http://itunes.apple.com/us/app/zoom.us-cloud-video-meetings/id546505307) and search "zoom"
- For Android, visit [Google Play](https://play.google.com/store/apps/details?id=us.zoom.videomeetings) and search "zoom"

## To Start

After you launch the app, you have two options. You can select "Join a Meeting" or Sign In." If you just want to join a meeting-in-progress click on "Join a meeting. If you would like to log in and start or schedule your own meeting, click on "Sign In

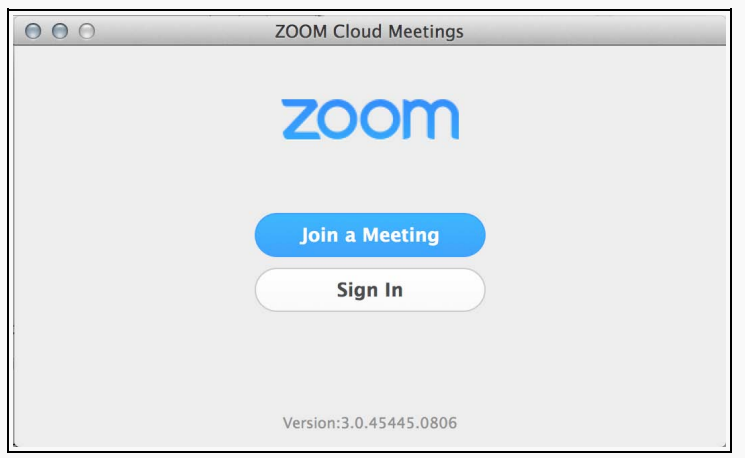

## Logging In

:

To login, you can use your zoom account and

### Google(Gmail), Facebook account, or login using SSO.

: If you have not created a user email and password, please click on

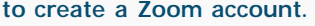

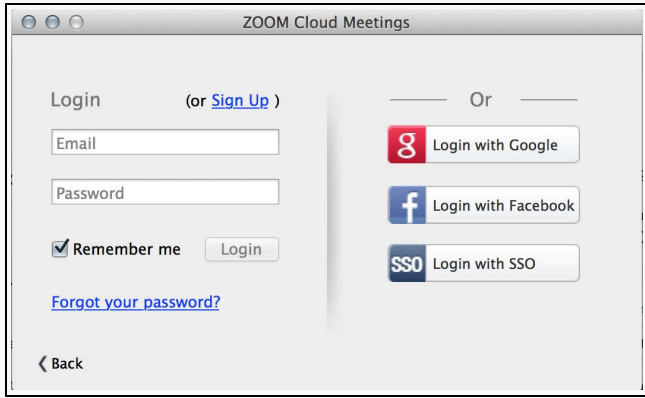

: if you have a Zoom account but cannot remember your password.

```
Please select "Forgot your password"
```
### Home Screen

Once you have logged in, you will see the main dialog box as shown below.

The default tab is "Home".

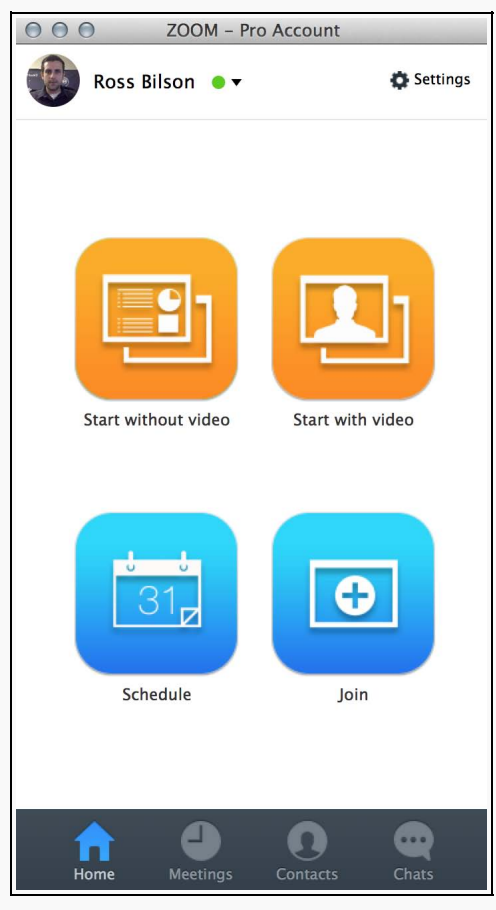

### You can:

• View what type of account you are logged in with (Pro or Basic)

• Click on to start a meeting sharing your

"desktop" or "application"

- Click on to start a video meeting
- Click on to set up a a future meeting
- Click on to join a meeting that has already been started

: Click on the dropdown to view your profile, check for updates, switch accounts and logout.

Select "Meetings" to view, start, edit, and delete your personal meeting ID, scheduled meetings, and recorded meetings. Click here for more information on [Personal Meeting ID\(PMI\).](https://support.zoom.us/hc/en-us/articles/201362843-What-is-Personal-Meeting-ID-)

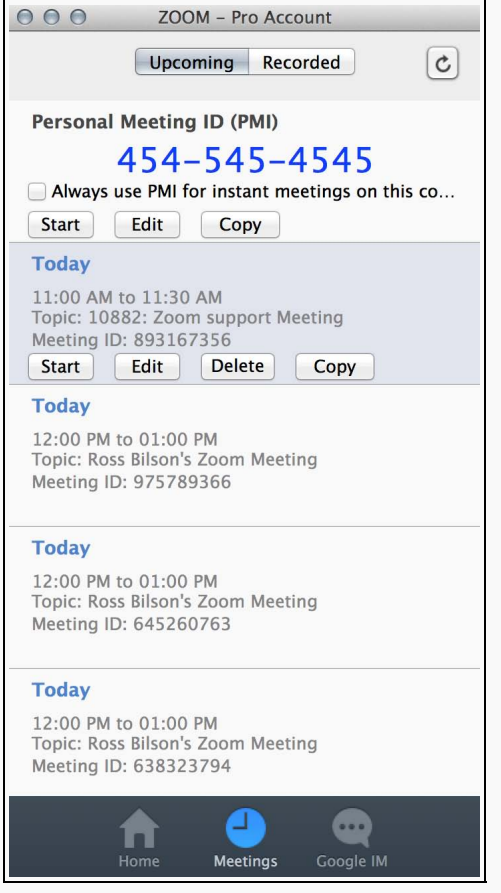

You can:

: Selecting will start the pre-scheduled meeting that you  $\bullet$ 

have listed in your upcoming meetings.

- : You can or update your scheduled meeting.
- : Selecting will permanently delete your scheduled meeting.
- : Here you can your scheduled meeting(s) invitation text

and manually paste into an email, IM, SMS etc.

: if you do not see your scheduled meeting, click the refresh tab in the upper right-hand corner to update/refresh the meeting list.

## You can find the Settings tab in the main dialog box or in the meeting menu bar. After clicking , you will have the following options

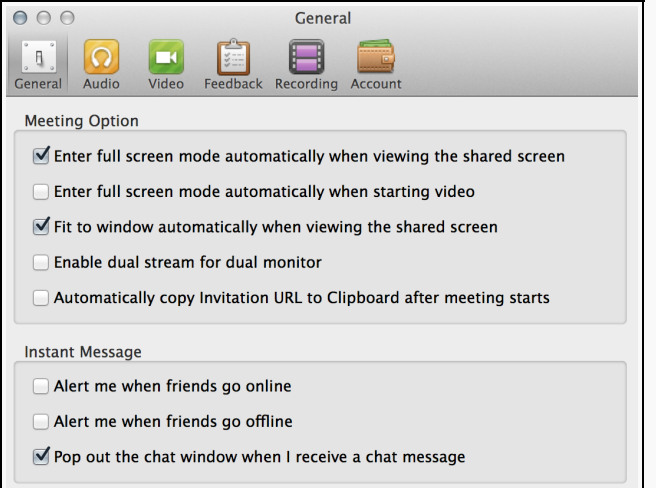

- You can select default preferences
- You can test, select and adjust your speakers and

#### microphone

- You can test and select your video camera
- We welcome any questions, comments, or feedback
- Here you can browse/open your stored recordings (all
- recordings are stored on your local device/computer)
	- Here you can upgrade your account to PRO
	- and manage your account details ([learn more](https://support.zoom.us/entries/24063246-About-My-Account))

### Meeting Features

Once you have started or joined a meeting, you can perform the following actions from the menu bar located at the bottom of the meeting window (move your mouse to toggle):

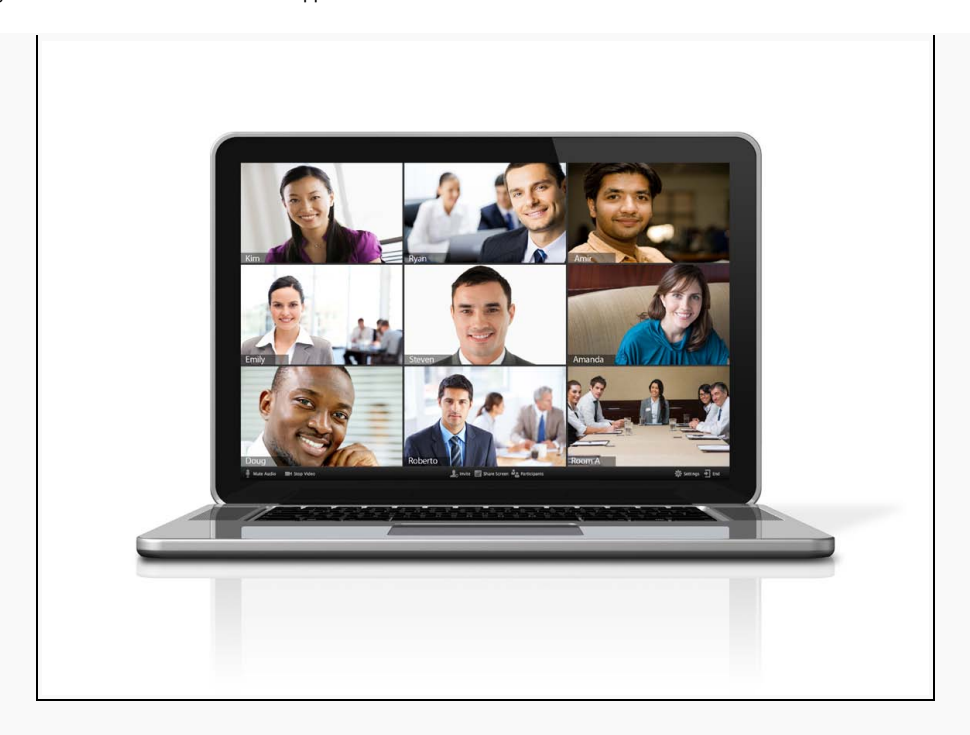

#### You can:

- Invite more people to join by email, IM, SMS (mobile users) or meeting ID ([learn more](https://support.zoom.us/entries/21453466-How-do-I-invite-others-to-join-))
- Screen share your desktop or specific application window [\(learn](https://support.zoom.us/entries/24056313-Screen-sharing-and-Annotation-for-Windows-) [more](https://support.zoom.us/entries/24056313-Screen-sharing-and-Annotation-for-Windows-))
- Group or private chat ([learn more](https://support.zoom.us/hc/en-us/articles/202261453-How-To-Use-Group-Chat))
- Record your meeting ([learn more](https://support.zoom.us/hc/en-us/articles/201362473-How-do-I-record-a-meeting-))
- Manage participants ([learn More](https://support.zoom.us/hc/en-us/articles/201362603-Who-Is-The-Host-Of-The-Meeting-))
- Mute and unmute your audio
- Select audio options ([learn more](https://support.zoom.us/hc/en-us/articles/201362663-How-do-I-join-by-teleconferencing-))
- Stop and start your video
- Configure your settings ([learn more](https://support.zoom.us/entries/23975963-About-Settings-))
- Leave or end the meeting

 $\Box$ 

Was this article helpful? 25 out of 26 found this helpful

Have more questions? [Submit a request](https://support.zoom.us/hc/en-us/requests/new)

# **Comments**

Article is closed for comments.